## Maple 15 Quick Reference Card

Windows® version

| Document Mode vs. Worksheet Mode                                                                                                    |                                      |                                                                                                    |                                                                  |                         |                          |                                           |           |                                            |
|----------------------------------------------------------------------------------------------------|--------------------------------------|----------------------------------------------------------------------------------------------------|------------------------------------------------------------------|-------------------------|--------------------------|-------------------------------------------|-----------|--------------------------------------------|
| Maple offers two primary modes of problem entry and co to the other for maximum flexibility.                                                                                                    | ntent creation: Document mode and Wo | rksh                                                                                                    | neet mode. Both mode                                             | es have respective adv  | antag                    | es and you ca                             | an easily | switch from one mode                       |
| Document Mode                                                                                                    |                                      |                                                                                                    | Worksheet Mode                                                   |                         |                          |                                           |           |                                            |
| Quick problem-solving and free-form, rich content composition     No prompt (>) displayed     Math is entered and displayed in 2-D     Solve math problems with right-click menu on input and output |                                      | Traditional Maple problem-solving environment  Enter problems at a prompt (>)  Math entered and displayed in 2-D or 1-D  Press to evaluate expression  Solve math problems with right-click menu on math expressions                                                                                 |                                                                  |                         |                          |                                           |           |                                            |
| Document mode lets you create rich content. For example, the following solves for $\boldsymbol{x}$ without any commands: $\frac{x-2}{\alpha}=1$ solve for $\boldsymbol{x} + [x-2+\alpha]$            |                                      | The command to perform the same operation can be entered in 2-D Math: $\begin{bmatrix} > \text{ solve}\left(\frac{x-2}{\alpha}\mathtt{=}1,x\right) \\ 2+\alpha \\ \end{aligned}$ or in 1-D Maple notation: $\begin{bmatrix} > \text{ solve}((x-2)/\mathtt{alpha}=1,x); \\ 2+\alpha \\ \end{bmatrix}$ |                                                                  |                         |                          |                                           |           |                                            |
| Toggle Math/Text entry mode                                                                                                    | or or Math Test Math On toolbar      | Toggle 2-D/1-D Math entry mode   [5] 2-D black font, 1-D red font                                                                                                    |                                                                  |                         |                          |                                           |           |                                            |
| Evaluate math expression and display result inline                                                                                                    | Ciri =                               | Ev                                                                                                    | valuate math expression                                          | on and display result o | splay result on new line |                                           |           |                                            |
| Evaluate math expression and display result on new line                                                                                                    | Enter 🕶                              | Co                                                                                                    | ontinue on next line w                                           | rithout executing       |                          | Shift                                     | Enter 4   |                                            |
| Switch to Worksheet mode (insert prompt)                                                                                                    | [> on toolbar                        | S۱                                                                                                    | witch to Document m                                              | ode                     |                          | Forma                                     | nt → Cre  | eate Document Block                        |
| Show hidden commands                                                                                                    | View → Expand Document Block         | Hi                                                                                                    | ide commands. Show                                               | only results.           |                          |                                           |           | mands to be hidden.<br>eate Document Block |
| <b>Common Operations Available</b>                                                                                                    | in Both Document an                  | ď                                                                                                    | Worksheet                                                        | Modes                   |                          |                                           |           |                                            |
| Display quick help                                                                                                    |                                      | Pa for Quick Help. On Pa for Quick Reference Card (this guide)                                                                                                    |                                                                  |                         |                          |                                           |           |                                            |
| Refer to previous result using equation numbers                                                                                                    |                                      | L then enter equation number in dialog                                                                                                    |                                                                  |                         |                          |                                           |           |                                            |
| Recompute calculations within a line                                                                                                    |                                      | ! on toolbar                                                                                                    |                                                                  |                         |                          |                                           |           |                                            |
| Recompute all calculations in a document                                                                                                    |                                      | <b>!!!</b> on toolbar                                                                                                    |                                                                  |                         |                          |                                           |           |                                            |
| Symbol selection, e.g. $\epsilon$                                                                                                    |                                      | Enter leading characters (or (or (or (see ))) e.g. eps                                                                                                    |                                                                  |                         |                          |                                           |           |                                            |
| Command completion, e.g. Lambert W function                                                                                                    |                                      | Enter leading characters [SIG] (Or [CH] [SIGNO]) e.g. Lamb [EIG]                                                                                                    |                                                                  |                         |                          |                                           |           |                                            |
| Perform context operation on math expression                                                                                                    |                                      | Right-click any math expression                                                                                                    |                                                                  |                         |                          |                                           |           |                                            |
| Insert prompt                                                                                                    |                                      | [≥ on toolbar                                                                                                    |                                                                  |                         |                          |                                           |           |                                            |
| Insert text paragraph                                                                                                    |                                      | T on toolbar                                                                                                    |                                                                  |                         |                          |                                           |           |                                            |
| Drag a copy of an expression to a new location                                                                                                    |                                      |                                                                                                    | Highlight the expression, hold CDIII, and drag to a new location |                         |                          |                                           |           |                                            |
| 2-D Math Editing Operations, k                                                                                                    | Ceyboard Shortcuts, a                | nd                                                                                                    | d Operations                                                     | S                       |                          |                                           |           |                                            |
| Navigate through expression                                                                                                    |                                      |                                                                                                    |                                                                  |                         |                          |                                           |           |                                            |
| Move cursor to different level in expression, e.g. out of exponent                                                                                                    |                                      |                                                                                                    |                                                                  |                         |                          |                                           |           |                                            |
| Navigate through placeholders                                                                                                    |                                      | Tao .                                                                                                    |                                                                  |                         |                          |                                           |           |                                            |
| Add, remove, rearrange palettes                                                                                                    |                                      | View → Palettes → Arrange Palettes or right-click palette                                                                                                    |                                                                  |                         |                          |                                           |           |                                            |
| Fraction $\frac{\pmb{x}}{\pmb{y}}$ , superscript $\pmb{x}^{R}$ , subscript $\pmb{x}_{R}$                                                                                                    |                                      | x/y, x^n, x_n                                                                                                    |                                                                  |                         |                          |                                           |           |                                            |
| Prime notation for derivatives, e.g. $y'' + y' = 0$ for $\frac{d^2y}{dx^2} + \frac{dy}{dx} = 0$                                                                                                    |                                      | y'' + y' = 0                                                                                                    |                                                                  |                         |                          |                                           |           |                                            |
| Square root $\sqrt{x}$ , $n$ th root $\sqrt[q]{x}$                                                                                                    |                                      | Enter leading characters sqrt [Esc ], nthroot [Esc ]                                                                                                    |                                                                  |                         |                          |                                           |           |                                            |
| Symbol above, e.g. $\overrightarrow{x}$                                                                                                    |                                      | x com leaf of then insert symbol, e.g. in from Arrows palette                                                                                                    |                                                                  |                         |                          |                                           |           |                                            |
| To enter literal characters (_,^, etc.), precede character with \ (backslash)                                                                                                    |                                      | e.g. foo\_bar produces foo_bar                                                                                                    |                                                                  |                         |                          |                                           |           |                                            |
| Greek letter entry mode (single letter)                                                                                                    |                                      | Cori South G                                                                                                    |                                                                  |                         |                          |                                           |           |                                            |
| Special characters and symbols: Enter leading characters and                                                                                                    |                                      |                                                                                                    | π, e, <i>i</i>                                                   | pi, e, i                |                          | $\alpha, \lambda$ $\geq, \leq, \neq, \pm$ | +         | alpha, lambda<br>geq, leq, ne, pm          |
|                                                                                                    |                                      |                                                                                                    | ~                                                                |                         |                          | _, _, _, _                                | -         | god, red, ne, biii                         |

| Expressions vs. Functions                 |                                                      |                                                    |  |  |
|-------------------------------------------|------------------------------------------------------|----------------------------------------------------|--|--|
| Operations                                | Expression $x^2+y^2$                                 | <b>Function</b> (operator) $g(x,y) = x^2 + y^2$    |  |  |
| Definition                                | f := x^2 + y^2;                                      | g := (x,y) -> x^2+y^2;                             |  |  |
| Evaluate at x=1, y=2                      | eval(f, [x=1,y=2]); produces 5                       | g(1,2); produces 5                                 |  |  |
| 3-D plot for x from 0 to 1, y from 0 to 1 | plot3d(f,x=01,y=01);                                 | plot3d(g(x,y),x=01,y=01);                          |  |  |
| Conversion to other form                  | <pre>f2 := unapply(f,x,y); f2(1,2); produces 5</pre> | g2 := g(x,1);<br>g2 + z;<br>produces $x^2 + 1 + z$ |  |  |

| Important Maple Syntax             |                                                    |  |  |
|------------------------------------|----------------------------------------------------|--|--|
| := Assignment                      | a:=2; b:=3+x; c:=a+b; produces $5 + x$ for c       |  |  |
| = Mathematical equation            | solve(2*x + a = 1,x); produces $x = \frac{1-a}{2}$ |  |  |
| = Boolean equality                 | if a = 0 then                                      |  |  |
| Suppress display of output         | Terminate command with a colon, e.g. 1000! :       |  |  |
| [] List (ordered)                  | z := [c, b, a]; z[1]; produces c                   |  |  |
| { } Set (unordered, no duplicates) | {a, b, a, c}; produces {a,b,c}                     |  |  |
| Display help on topic              | ?topic                                             |  |  |

| Mathematical Operations                          |                                                                                                    |  |  |  |
|--------------------------------------------------|----------------------------------------------------------------------------------------------------|--|--|--|
| Common manipulations (simplify, factor, expand,) | Right-click expression and select from menu                                                                                                    |  |  |  |
| Solve equations                                  | Right-click equation → Solve                                                                                                    |  |  |  |
| Solve numerically (floating-point)               | Right-click equation $\longrightarrow$ Numerically Solve                                                                                                    |  |  |  |
| Solve ODE                                        | Right-click DE expression $\longrightarrow$ Solve DE Interactively                                                                                                    |  |  |  |
| Integrate, differentiate                         | $\textbf{Right-click} \ \text{expression} \longrightarrow \textbf{Integrate} \ \text{or} \ \textbf{Differentiate}$                                                                                          |  |  |  |
| Evaluate expression at a point                   | Right-click expression → Evaluate at a Point                                                                                                    |  |  |  |
| Create a matrix or vector                        | Matrix palette → Choose → Insert                                                                                                    |  |  |  |
| Invert, transpose, solve matrix                  | $\label{eq:Right-click} \begin{aligned} & \text{Right-click matrix} \longrightarrow & \textbf{Standard Operations} \longrightarrow & \text{select} \\ & \textbf{Inverse, Transpose, } \ldots \end{aligned}$ |  |  |  |
| Evaluate as floating-point                       | Right-click expression → Approximate                                                                                                    |  |  |  |
| Various operations and tasks                     | Use Task Templates: Tools $\longrightarrow$ Tasks $\longrightarrow$ Browse                                                                                                    |  |  |  |

| <b>Input and Output</b>                                               |                                                                                                    |
|-----------------------------------------------------------------------|----------------------------------------------------------------------------------------------------|
| Interactive data import assistant                                     | Tools →Assistants →Import Data                                                                                                    |
| Import audio or image file                                            | Tools → Assistants → Import Data                                                                                                    |
| Code generation (C, Visual C#®, FORTRAN, Java, Visual Basic®, MATLAB® | Right-click expression → Language Conversions. See ?CodeGeneration for help and details.                                                                                                    |
| Publish document in HTML, PDF,<br>LaTeX, or Microsoft® Word-RTF       | $\label{eq:File}  \begin{picture}(20,0) \put(0,0){\line(1,0){10}} \put(0,0){\line(1,0){10}} \put(0,0){\line$ |

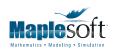

t. 519.747.2373 | f. 519.747.5284 800.267.6583 (US & Canada) www.maplesoft.com | info@maplesoft.com

| Plotting and Animation                                           |                                                                                                    |  |  |
|------------------------------------------------------------------|----------------------------------------------------------------------------------------------------|--|--|
| Plot an existing expression                                      | - click expression → Plots → Plot Builder                                                                                                    |  |  |
| Plot new expression                                              | Tools → Assistants → Plot Builder                                                                                                    |  |  |
| Add new expression to existing plot                              | Highlight and drag expression into plot                                                                                                    |  |  |
| Add annotations to plots                                         | Click on plot, then Drawing on the toolbar                                                                                                    |  |  |
| Animation and parameter plots for functions of several variables | $ \begin{array}{c} \textbf{Right-click expression} \longrightarrow \textbf{Plots} \longrightarrow \textbf{Plot Builder} \\ \textbf{and select a plot type} \end{array} $ |  |  |

| Units and Tolerances                  |                                                                                                    |  |
|---------------------------------------|----------------------------------------------------------------------------------------------------|--|
| Add units to value or expression      | Place cursor to right of quantity. Use <b>Units (SI)</b> or <b>Units (FPS)</b> palette or right-click → <b>Units</b> → <b>Affix unit</b> . |  |
| Add arbitrary unit                    | [[unit]] from Units (SI) or Units (FPS) palette and enter desired unit                                                                     |  |
| Simplify units in an expression       | Right-click expression $\longrightarrow$ Units $\longrightarrow$ Simplify                                                                  |  |
| Convert units                         | Right-click expression $\longrightarrow$ Units $\longrightarrow$ Convert                                                                   |  |
| Enable automatic units simplification | with(Units[Standard]);                                                                                                    |  |
| Enable tolerance calculations         | with (Tolerances);                                                                                                    |  |
| Tolerance quantity in 2-D Math        | 9 pm Esc 1.1 for 9 ± 1.1                                                                                                    |  |
| Tolerance quantity in 1-D Math        | 9 &+- 1.1; for 9 ± 1.1                                                                                                    |  |

| Select Interactive Tools and Utilities                                                     |                                                                                                    |  |
|--------------------------------------------------------------------------------------------|----------------------------------------------------------------------------------------------------|--|
| Quick introductory tour                                                                    | Help → Take a Tour of Maple                                                                                                    |  |
| Show available task templates                                                              | Tools → Tasks → Browse                                                                                                    |  |
| Plot Builder                                                                               | $ \begin{array}{l} \textbf{Right-click expression} \longrightarrow \textbf{Plots} \longrightarrow \textbf{Plot Builder}, \\ \textbf{or Tools} \longrightarrow \textbf{Assistants} \longrightarrow \textbf{Plot Builder} \\ \end{array} $ |  |
| ODE Analyzer                                                                               | Tools → Assistants → ODE Analyzer                                                                                                    |  |
| Data Analysis Assistant                                                                    | Tools → Assistants → Data Analysis                                                                                                    |  |
| Unit Conversion utility                                                                    | Tools $\longrightarrow$ Assistants $\longrightarrow$ Units Calculator                                                                                                    |  |
| Back-Solving Assistant                                                                     | Tools $\longrightarrow$ Assistants $\longrightarrow$ BackSolver                                                                                                    |  |
| Apply numeric formatting                                                                   | Right-click expression → Numeric Formatting                                                                                                    |  |
| Share Maple documents using the MapleCloud™ Document Exchange                              | MapleCloud palette                                                                                                    |  |
| Maple Portal                                                                               | Help → Manuals, Resources, and more → Maple Portal                                                                                                    |  |
| Manuals                                                                                    | Help $\longrightarrow$ Manuals, Resources, and more $\longrightarrow$ Manuals                                                                                                    |  |
| Graphing Calculator Interface                                                              | Installs as separate program. Launch from $\operatorname{Start} 	o \operatorname{Maple} 	o \operatorname{Maple} \operatorname{Calculator}$                                                                                               |  |
| Interactive education tutors for topics in Calculus, Precalculus, Linear Algebra, and more | Tools → Tutors                                                                                                    |  |